## *TINTED FOLDERS LITE GRATUIT DANS L'APP STORE SOIRÉE ORDINATEURS*

CLUB INFORMATIQUE LONGUEUIL 14 FÉVRIER 2024 *PAR JACQUES BUREAU*

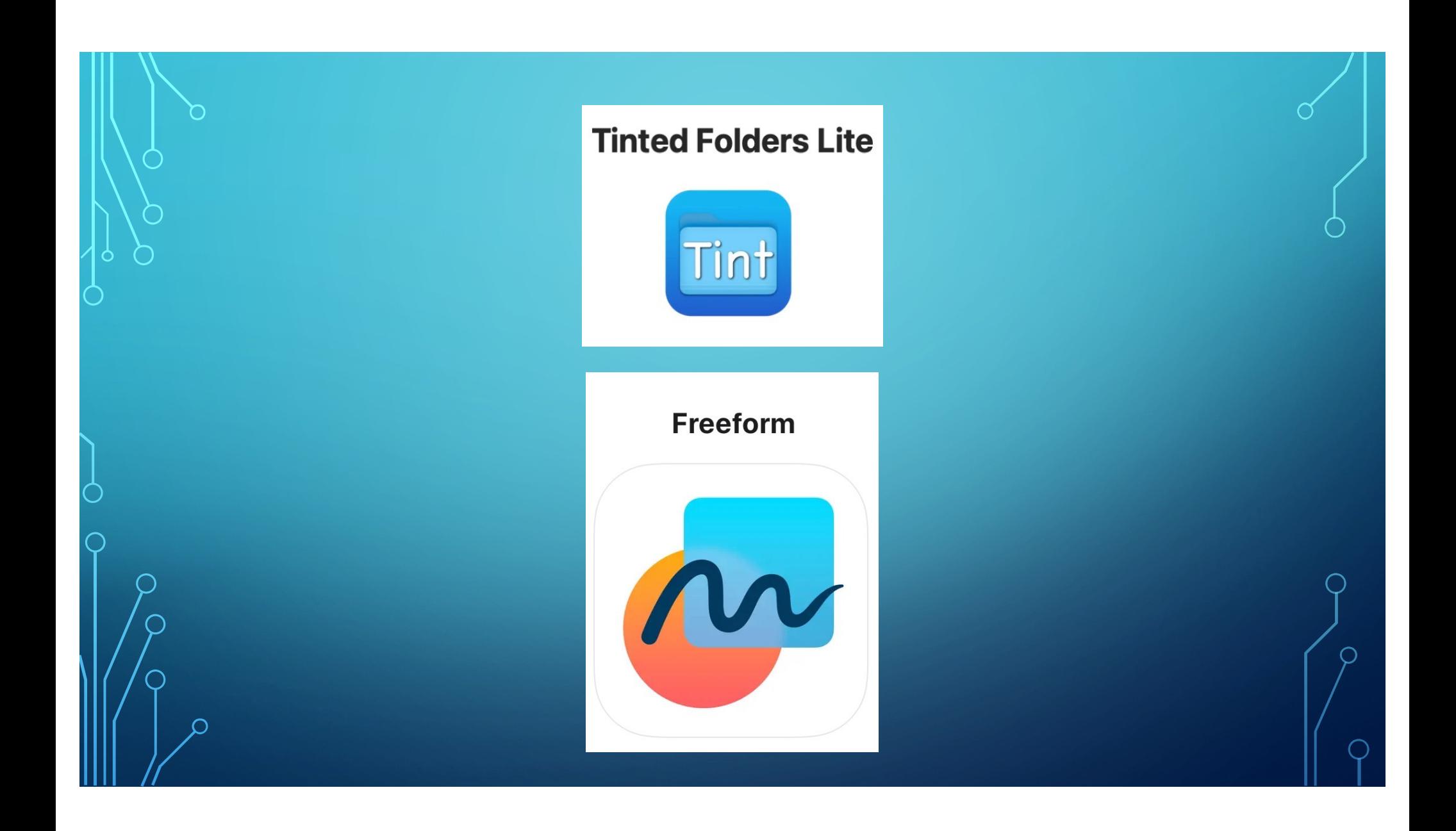

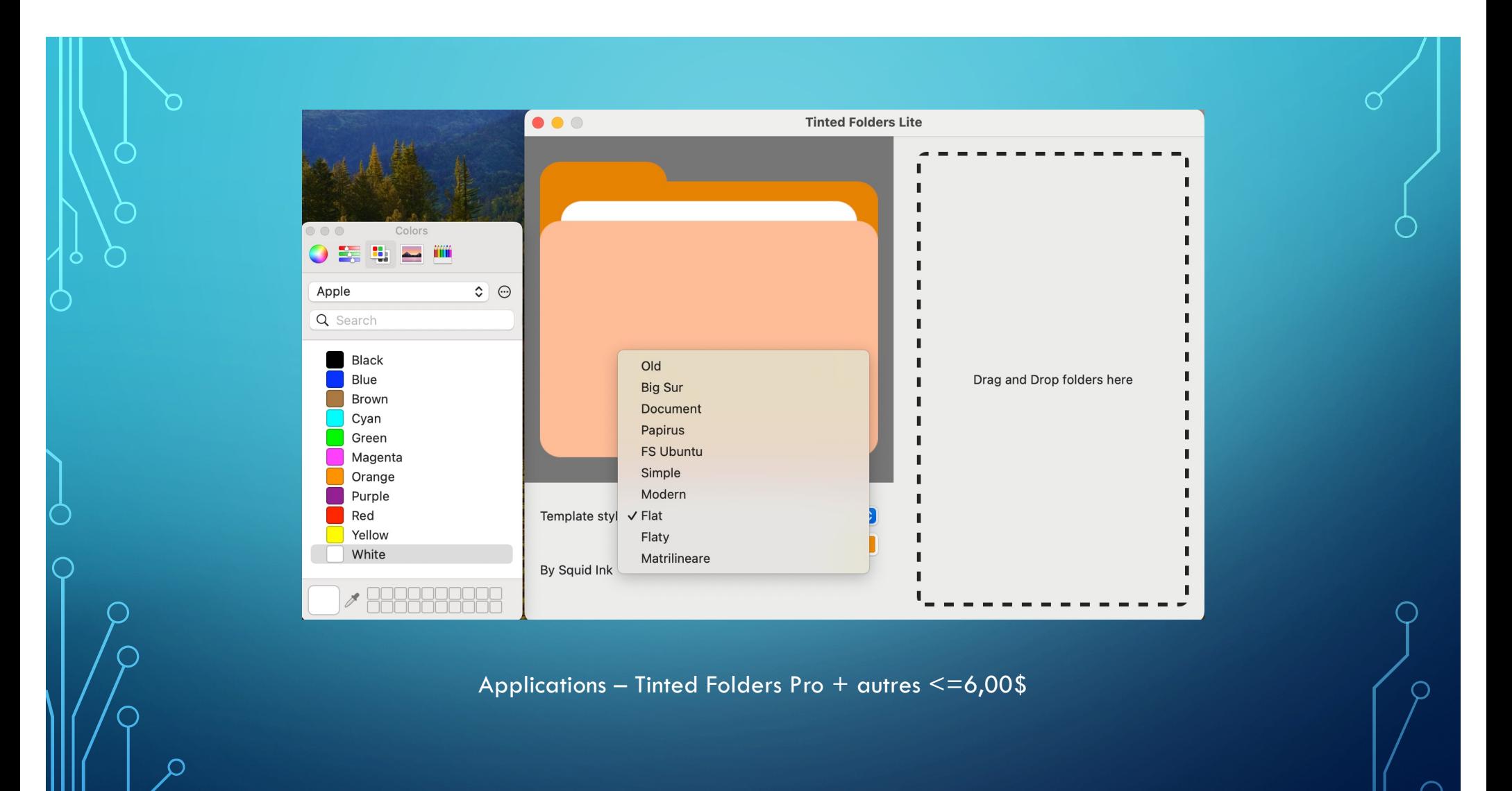

### *TINTED FOLDERS LITE - MÉTHODOLOGIE*

- Identifier le dossier à modifier dans le «Finder»
- Ouvrir l'application «Tinted Folders Lite»
- Choisir le modèle et la couleur
- Avoir en arrière-plan le dossier à modifier dans le «Finder»
- Glisser et déposer le dossier à modifier dans l'application Tinted
- Cliquer sur l'icône «Apply to All» et voilà

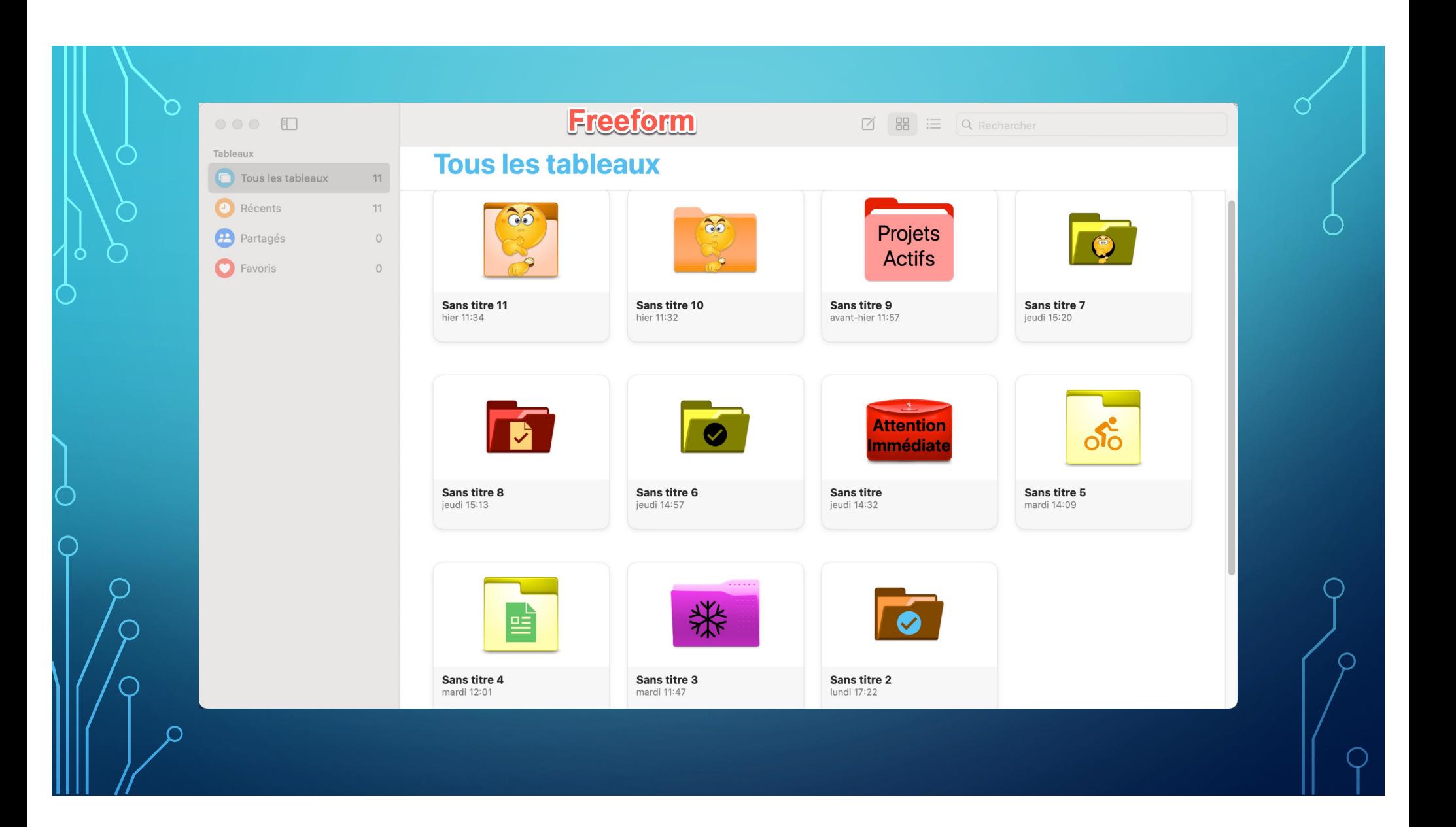

# Apparence sur le Bureau

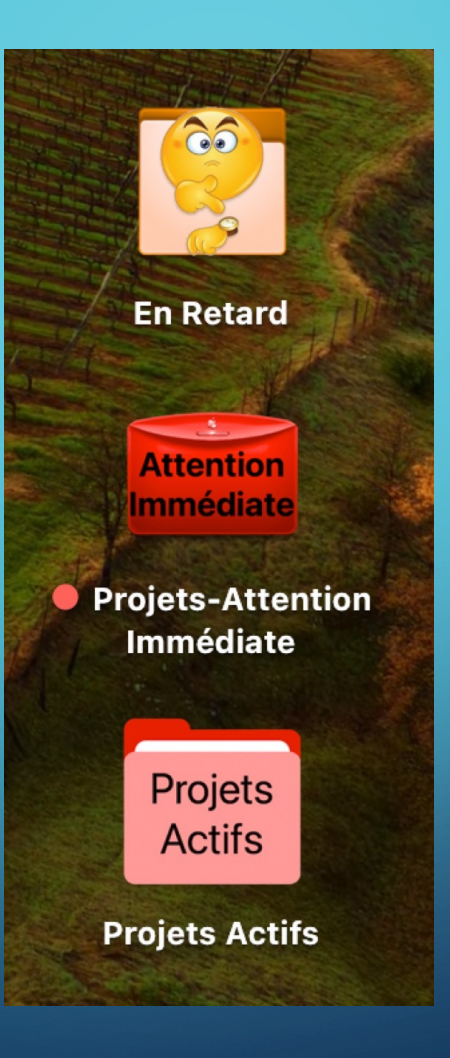

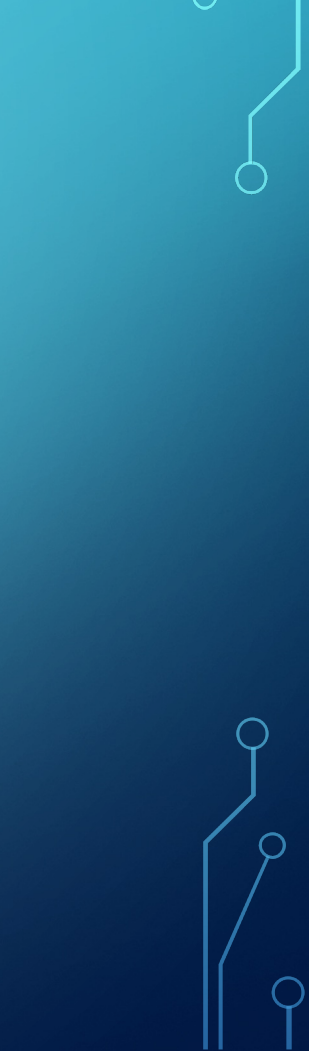

#### *FREEFORM - MÉTHODOLOGIE MAC OS VENTURA 13.1 OU +*

- Choisir le dossier modifié
- Avec la sourit cliquer sur «Lire les informations»
- Sélectionner l'icône en haut à gauche et copier «CMD+C»
- Ouvrir l'application «Freeform»
- Dans la bar des menus cliquer sur «Fichier>Nouveau Tableau» et coller «CMD+V»
- Choisir une forme dans «Freeform» dans le centre en haut le 2<sup>e</sup> icône à partir de gauche
- Choisir «Symboles» choisir le vélo modifier la grosseur et la couleur
- Dans la bar de menu cliquer sur Édition>Tout sélectionner «CMD+A» et copier «CMD+C»
- Dans «Finder» sélectionner le nouveau dossier cliquer à droite sélectionner «Lire les information» - sélectionner l'icône en haut à gauche et copier «CMD+C» et voilà

## MERCI DE VOTRE ATTENTION BONNE ANNÉE 2024 - SANTÉ & BONHEUR PÉRIODE DE QUESTIONS